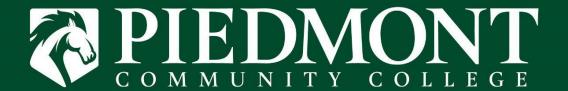

# PIEDMONT COMMUNITY COLLEGE STUDENT WORKFLOWS DOCUMENTATION

4.15.2024

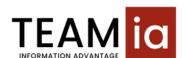

# Contents

| Accessing the Electronic forms (TEAMia) Portal                             | 3 |
|----------------------------------------------------------------------------|---|
| Class Withdrawal (Student-Initiated)                                       |   |
| Change of Information Requests – Name, Address, Phone Number, SSN, Program |   |
| Completing a FERPA Disclosure Form                                         |   |
| Completing a Graduation Application                                        |   |
| JUNIPELING A GRAUDALION APPRICATION                                        | I |

### Accessing the Electronic forms (TEAMia) Portal

Students can access the Electronic Forms portal to initiate a Withdrawal form or submit a Change of Information request. The Electronic Forms portal is available on Self-Service or at <a href="https://TEAMia-WEB.piedmontcc.edu">https://TEAMia-WEB.piedmontcc.edu</a>.

1. From the *Online Tools* page at <u>www.piedmontcc.edu</u>, click on *Self-Service*:

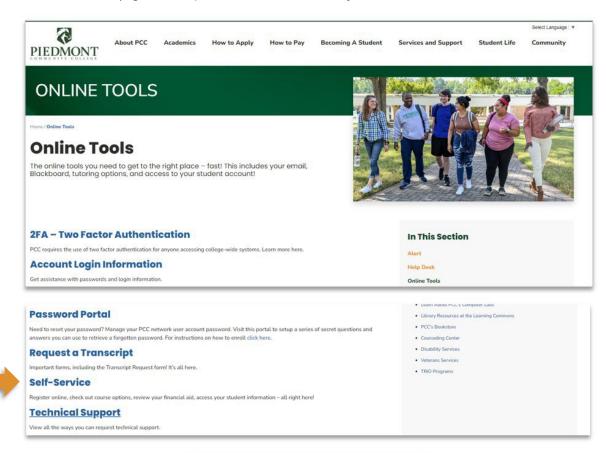

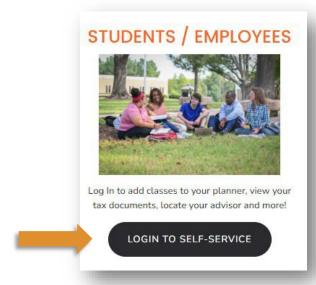

2. Use your Self-Service/email credentials to login:

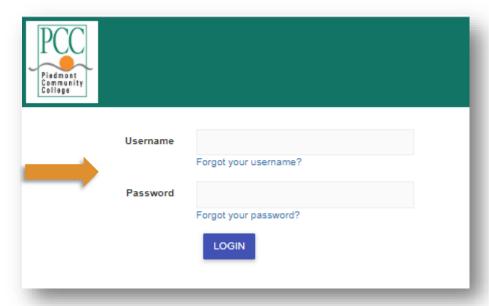

3. Click on Electronic Forms (TEAMia)

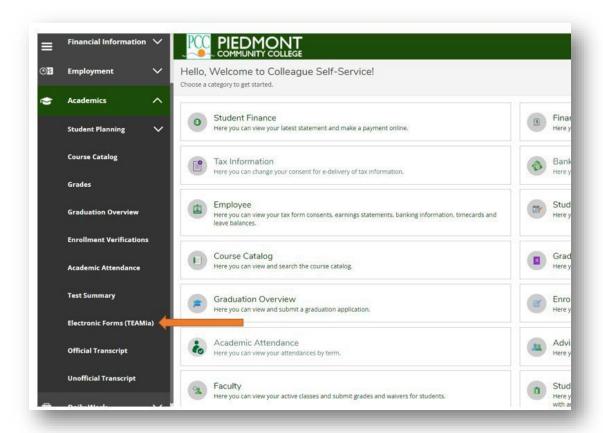

### Class Withdrawal (Student-Initiated)

1. After a successful login, click on the option to Withdraw Class

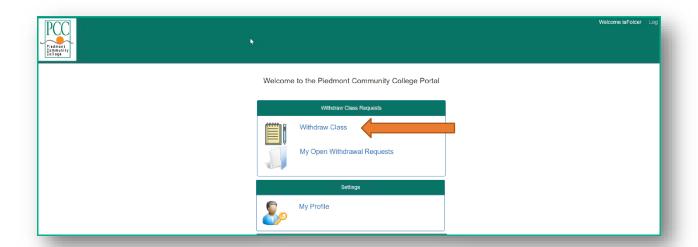

2. The list of courses you are registered for will display. Select the course you would like to withdraw from and click *Continue*.

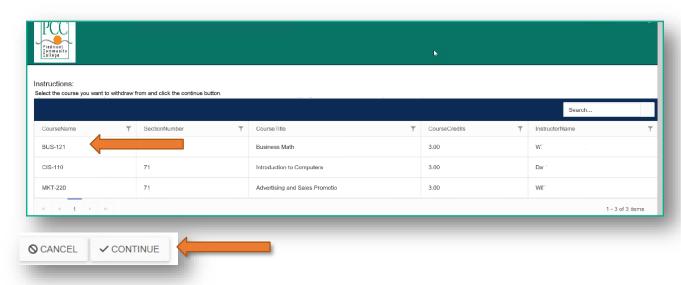

3. The Class Withdraw Detail Screen will display. Most fields are pre-populated. You will need to enterthe *Withdraw Reason* from the dropdown selection (required) and click *Save*.

| Student ID        | 9999999                                                                                  |
|-------------------|------------------------------------------------------------------------------------------|
| Student Name      | Sally R. Student                                                                         |
| Student email     | srstudent56@students.piedmontcc.edu                                                      |
| Term              | 2021SP                                                                                   |
| Withdrawal Reason | Required – Dropdown selection                                                            |
| Courses           | BUS-121                                                                                  |
| Credit hours      | 9.00                                                                                     |
| Credit after      | 6.00                                                                                     |
| Comments          | Optional – enter any additional information you feel your instructor may<br>need to know |

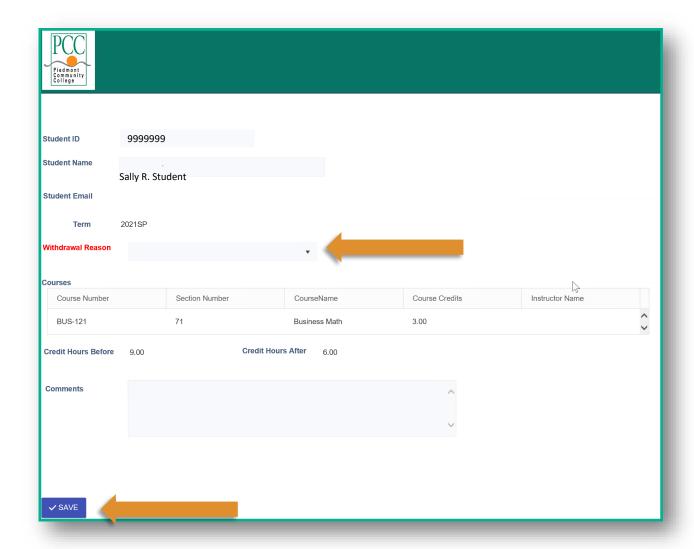

4. Once you have saved the information, the confirmation screen will display. The withdraw form has been sent to the instructor. To return to the home page, click on the *PCC logo* or click 'here'.

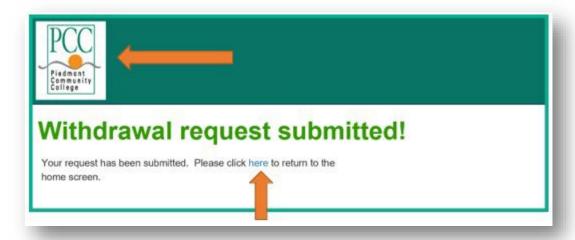

- 5. Once the request has been approved by the instructor, a confirma on email will be sent to your PCC student email address.
- 6. To view the status of your request, click *My Open Withdrawal Requests* link from the home page.

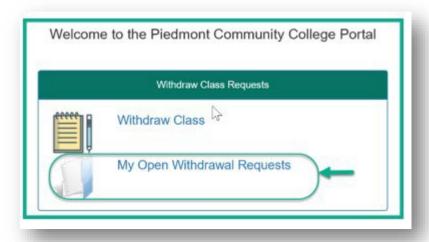

7. To view the list of withdrawal requests and status of each, click on the *view details* icon.

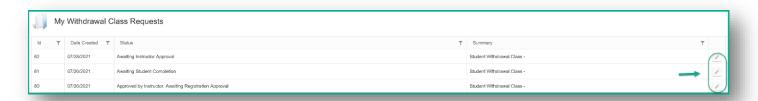

### Change of Information Requests – Name, Address, Phone Number, SSN, Program

1. You may submit a *Change of Information Request* using the Electronic Forms(TEAMia) portal in Self- Service. To submit a Change of Information form, click *Change of Information Request* from the Home Page.

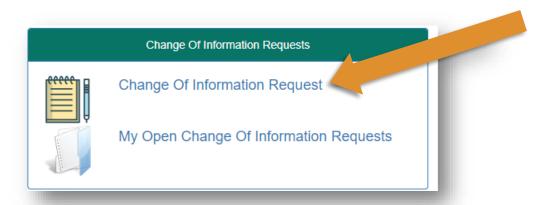

2. The request page will display the items to be completed. Click on the arrow beside *Enter Information* to create your request.

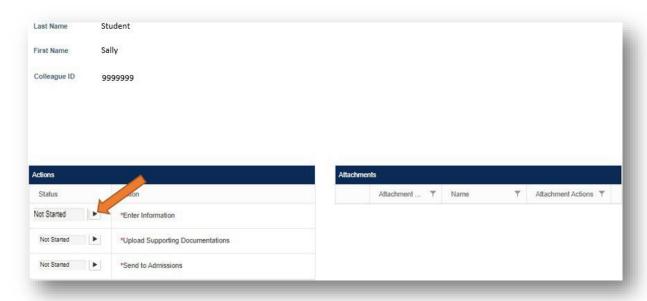

3. Complete the necessary information on the form then click *Save and Continue*.

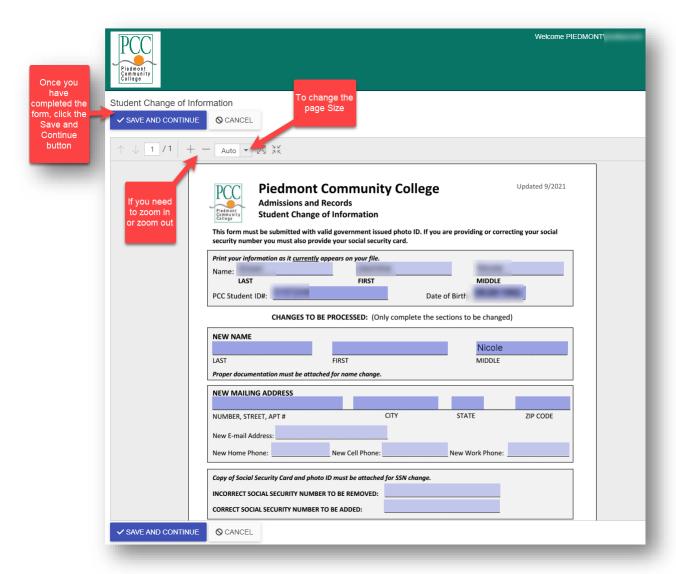

4. If documentation is required, then click the arrow box beside Upload Supporting Documentation.

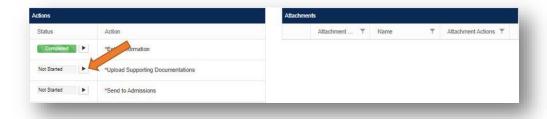

5. Click *Browse or Drop File Here* to upload the document. Once uploaded, click the *Attach* button.

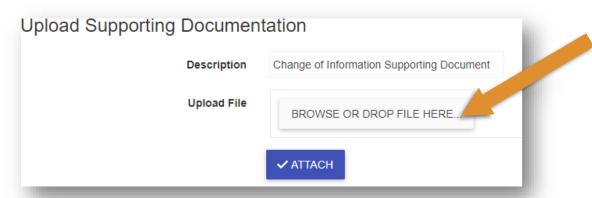

6. Once you have completed the form and uploaded the documentation, click the arrow box beside *Send to Admissions* to submit the request.

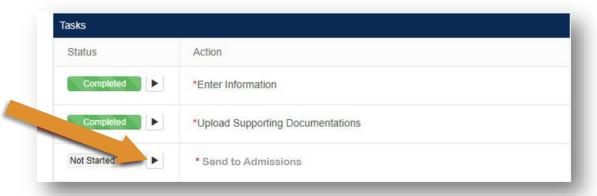

### Completing a FERPA Disclosure Form

1. You may submit a *FERPA (The Family Educational Rights and Privacy Act of 1974) Disclosure Form* through the Electronic Forms(TEAMia) portal in Self- Service. To submit a FERPA form, click *Start a New FERPA Request* from the Home Page.

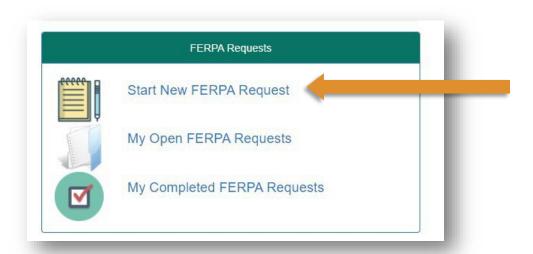

2. Your information will populate. Click on the arrow beside Complete FERPA Form to create your request

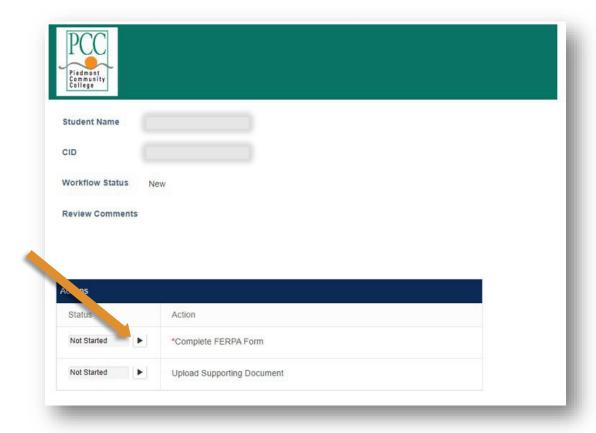

3. Choose "Yes" or "No" and then click, save:

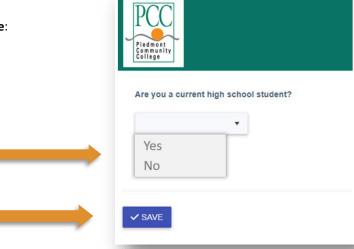

4. Complete the necessary information on the form then click *Save and Continue*:

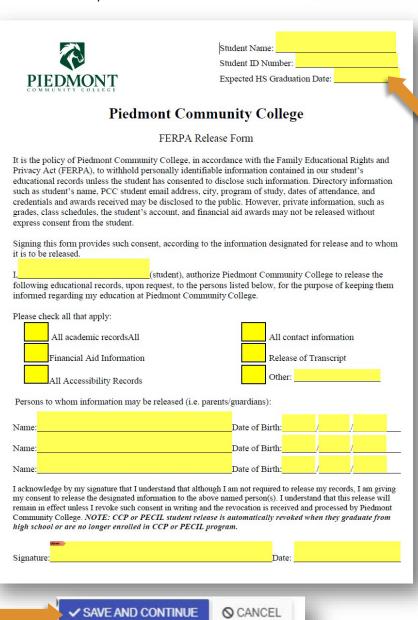

Required for High School students only. Please enter you expected High School graduation date. 5. If documentation is required, then click the arrow box beside *Upload Supporting Documentation*.

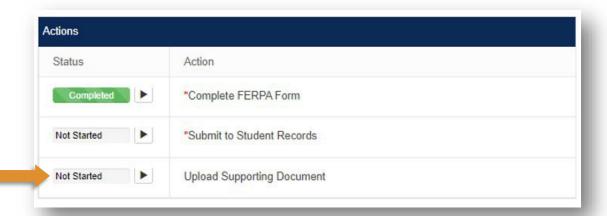

6. Click *Browse or Drop File Here* to upload the document. Enter **description** of the document and once uploaded, click the *Attach* button.

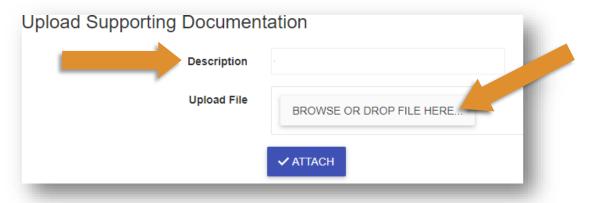

7. Once you have completed the form and uploaded the documentation, click the arrow box beside **Submit to Student Records** to submit the request.

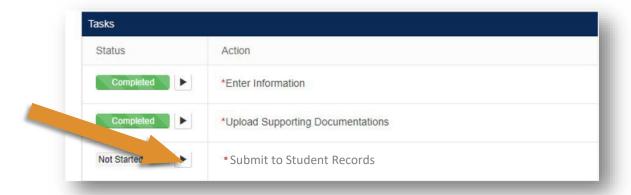

8. If you do not need to upload document(s), then click on the arrow beside **Submit to Student Records** to createyour request.

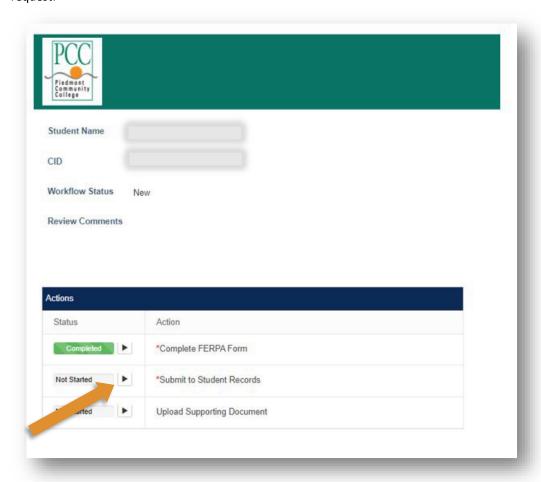

9. Once you have saved the information, the confirmaon screen will display. The FERPA form has been sent to the Student Records for processing. To return to the home page, click on the *PCC logo* or click 'here'

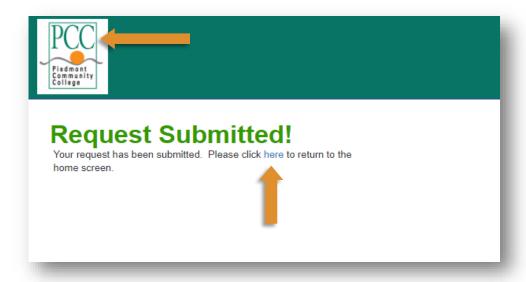

## Completing a Graduation Application

1. To create a graduation application, click on *Graduation Application*. From this page you can also view your open or completed requests.

Welcome to the Piedmont Community College Portal

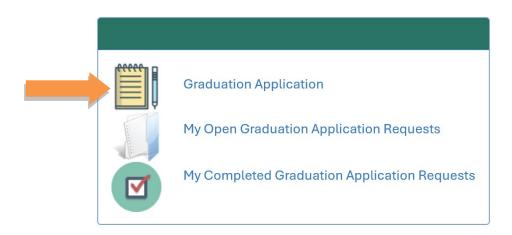

2. Your Name and Student ID will self-populate. Click on the Complete Application Form button to start your application.

Sally Student 1234567

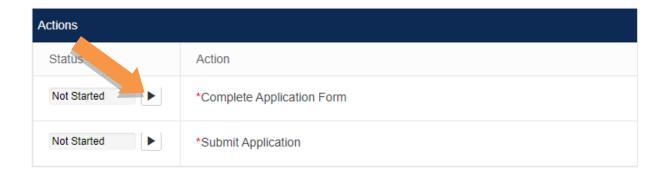

3. Fill out the following information on the application, then click **SAVE.** 

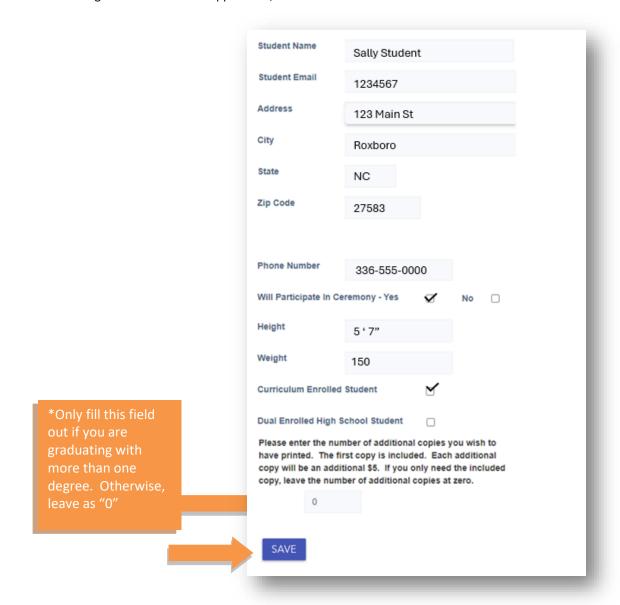

4. Select your advisor from the list below and click **CONTINUE**. (Use the search box to type in your advisors name if needed.)

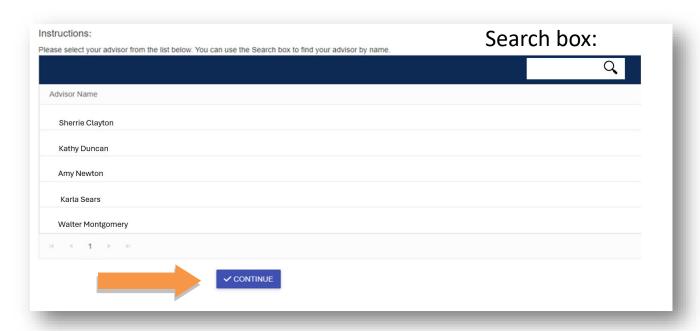

5. Click arrow button to Submit your application to your advisor.

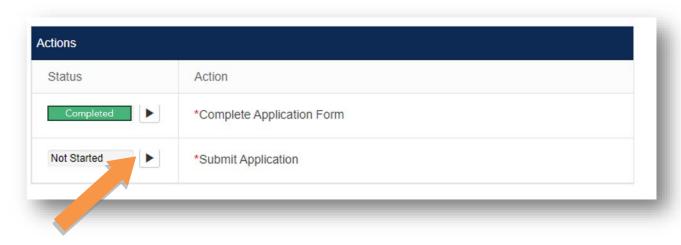

6. Your application has been submitted to your advisor for review.

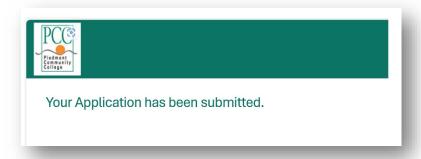